## **ISTRUZIONI PER L'ACCESSO AUTENTICATO A ELSEVIER SCIENCE DIRECT**

## **ALTERNATIVO A OpenVPN**

- **Accedere al sito di Elsevier Science Direct dalla pagina delle banche dati multidisciplinari**
- **Dalla pagina del sito Elsevier Science Direct click in alto a destra su Sign in**

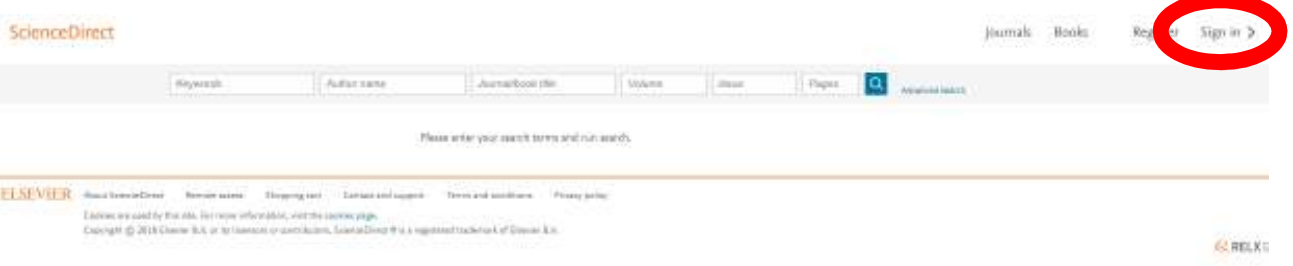

**Click su Other institution** 

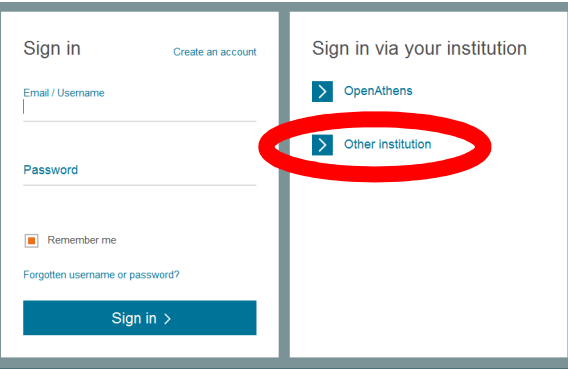

- **Click sul campo Select your region or group**
- **Dall'elenco proposto selezionare Italian Higher Education & Research (IDEM)**

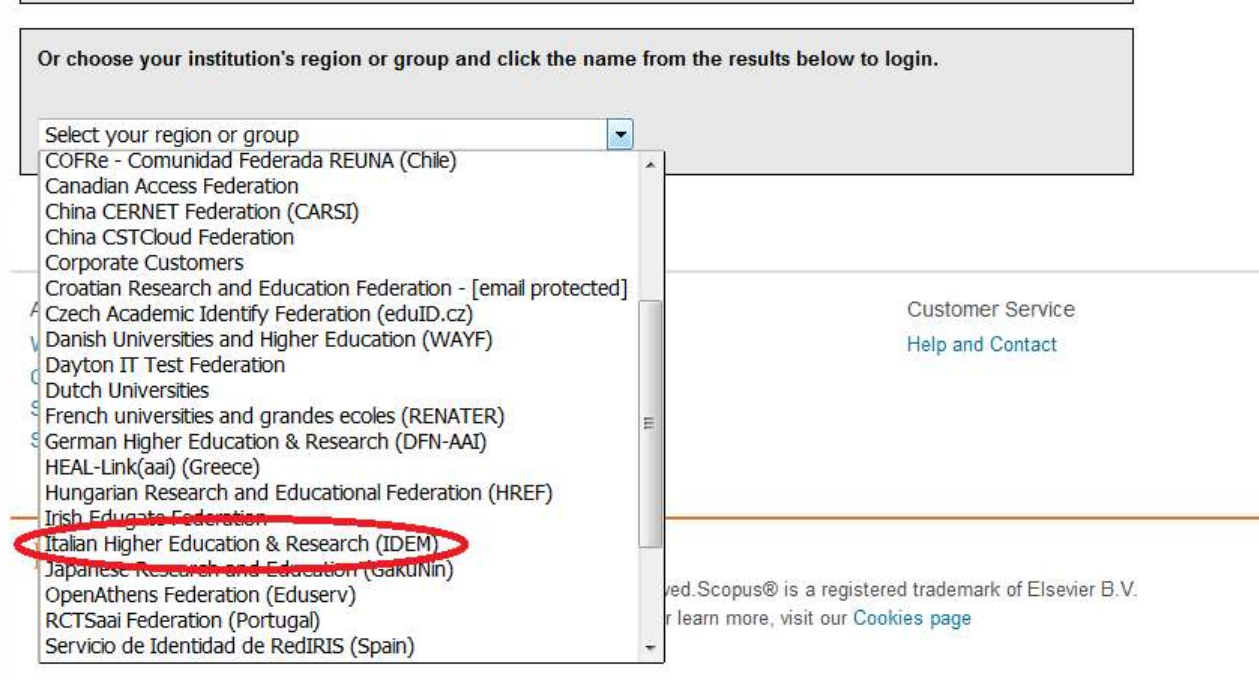

**1. Dal successivo elenco selezionare Università di Ferrara**

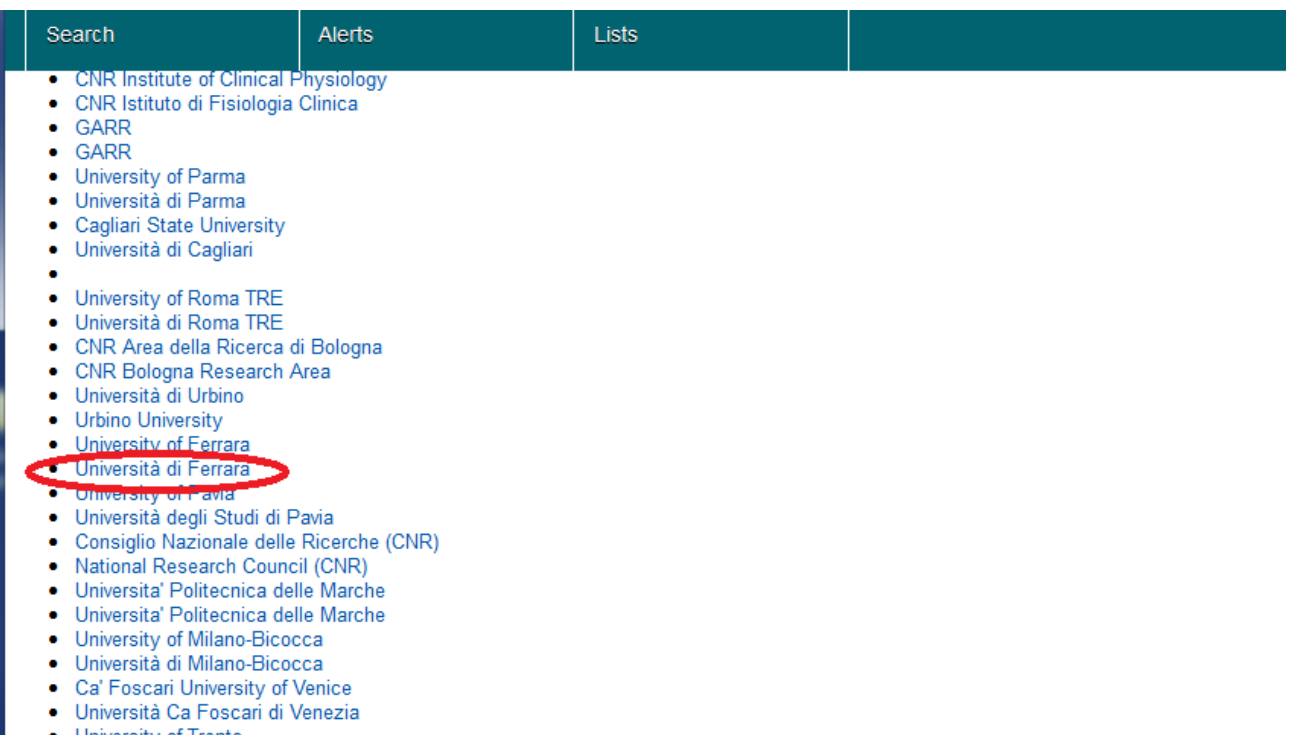

- **2. Dalla pagina dell'Università presentata immettere le credenziali di Ateneo**
- **3. Al termine dell'attività effettuare il Logout da Elsevier Science Direct (in alto a destra)**